# Transient Absorption Spectroscopy Standard Operating Principles

### **Switch On Procedure:**

- 1. Check the water level in chiller (It should be near to the top red mark).If the water level is less fill it with distilled water.
- 2. Now switch on the chiller from the front panel of the chiller.
- 3. Wait for at least 1 hour till 25C is displayed on Vitesse (Oscillator).
- 4. Turn on the laptop & SDG box back panel power switch.
- 5. First of all the Vitesse Oscillator start-up protocol should be followed:
	- a. Put the key to 'ON' condition.
	- b. This will turn the FAP on.
	- c. Wait for "MODE-Locked" message to be displayed on the front panel of the Vitesse.

#### The screen would be somewhat like this:

Vitesse power: 281.7 mw

Verdi Power: 1.44 W

Verdi FAP current: 10.77 A

Base plate temp: 25.4C

**Verdi light Loop Mode.**

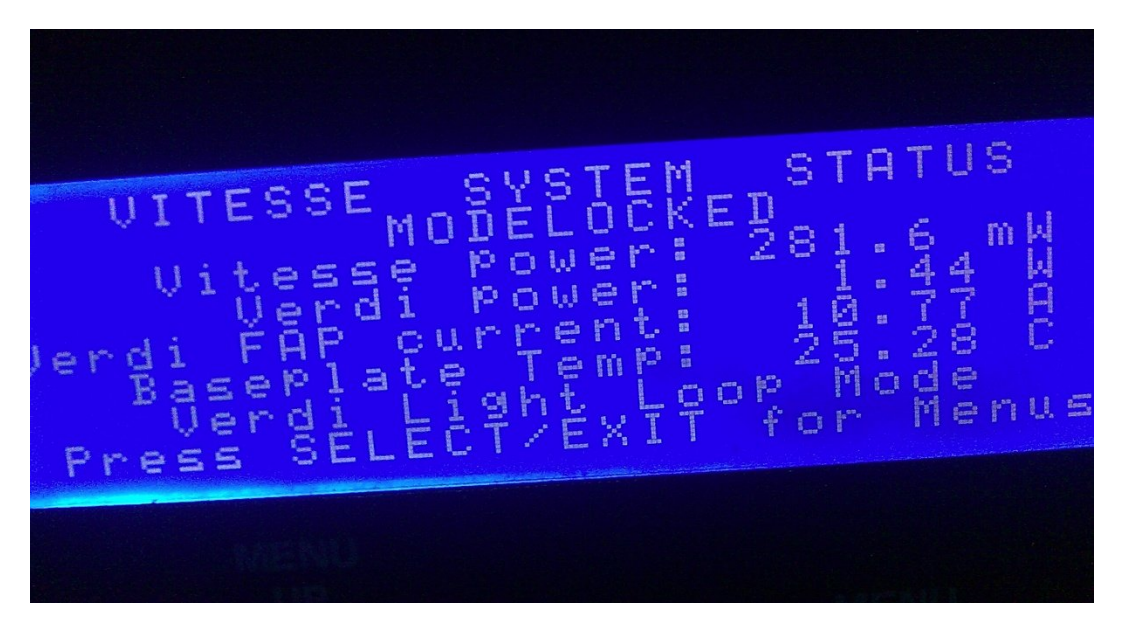

**Fig 1: Picture showing front panel of the VITESSE (as Vitesse system status) indicating Mode-Locked condition**

- 6. Now open the shutter from the front panel of the Vitesse.
- **7.** Check SDG box: It should show **RF as 80282 KHz**

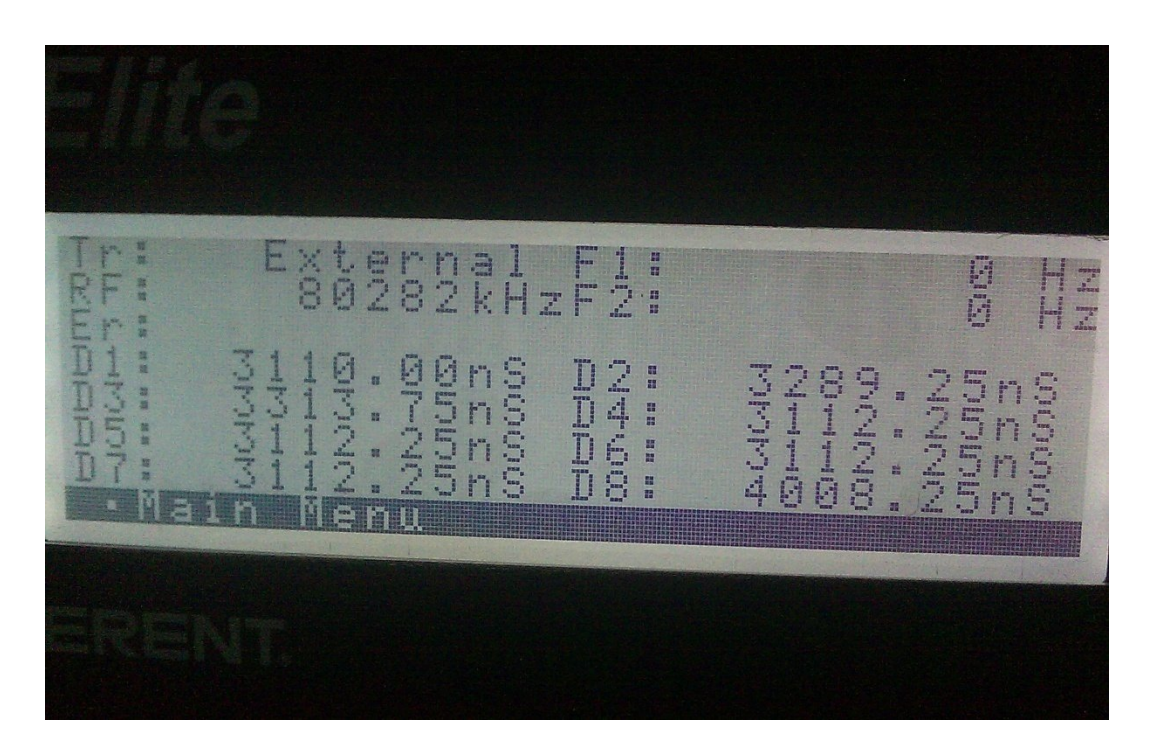

**Fig 2: Picture showing the front panel of the Standard Delay Generator Box indicating the RF and delay D1-D8.**

Page **2** of **6**

- 8. Power 'ON' the Pump (Evolution), Turn the key 'ON', Start the software from the laptop.
- 9. Now check "Evolution settings" as mentioned below:
- **a. Q switch mode: Internal**
- b. **Elapsed Time: 176 Hrs** (This is the total number of hours from the time it has been running so the number will increase each time).
- **c. Q-Switch Freq: 1000Hz**
- **d. Q-Switch Pulse width: 5000ns**
- e. LBO set/reading: Should match the Evolution "LBO heater control" front panel readings~  $324$  °C.
- f. **Current settings: 17.3 A** (Never Increase the Current level in the starting at-once to 17.6 A, Initially start with 17.3 A as mentioned and then after some time can Increase up to 17.6 A.(The current is increased to obtain greater stability of the laser beam from OPERA Solo)

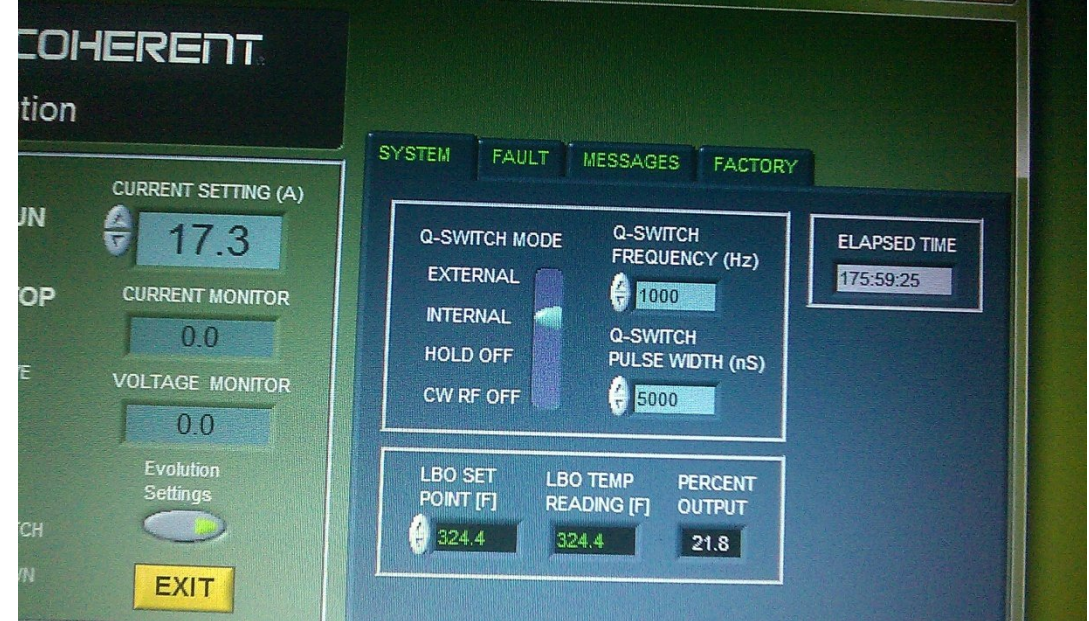

#### **Fig 3: Picture showing front panel of the Evolution software indicating the current, Voltage & System settings.**

- 10. Press & hold the "RUN" switch in the software till a beep sound is heard.
- 11. Turn on the Oscilloscope.

12. Turn on the push button switches for Delay1, Delay2&Delay3 from the front panel of the SDG Elite box.

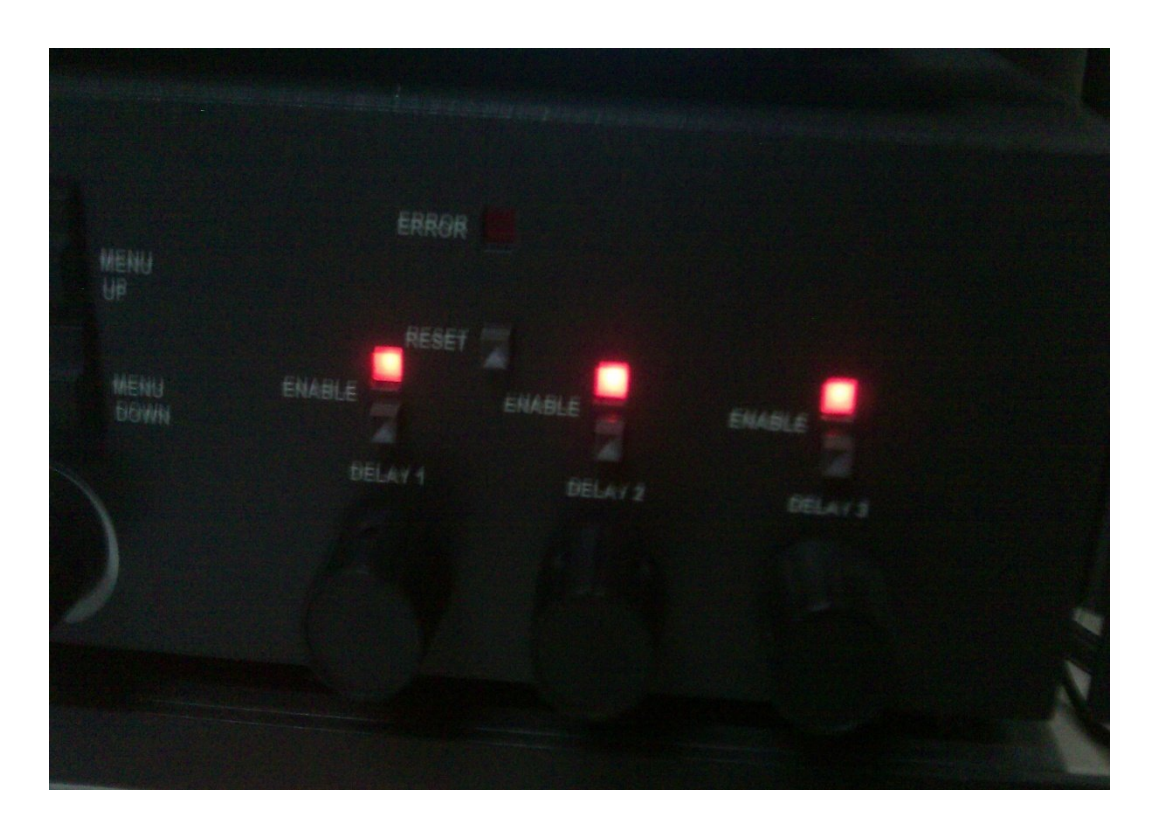

#### **Fig: 4 Picture showing front panel display of the SDG. Red light enabled indicates the Delay 1, 2 & 3.**

- 13. **Note:** Never change the Delay1.Change only Delay2 forgetting Maximum Power at the output of main amplifier box.
- 14. Delay3 triggers the CRO(There are 7 channels available in SDG Elite, so it can trigger at least 7 different devices)
	- a. Channel 1 is controlling the timing of the Pockel cell 1.
	- b. Channel 2 is controlling the timing of the Pockel cell 2.
	- c. Channel 3 is controlling the timing of the Oscilloscope.
	- d. Channel 4 is controlling the timing of the Helios.

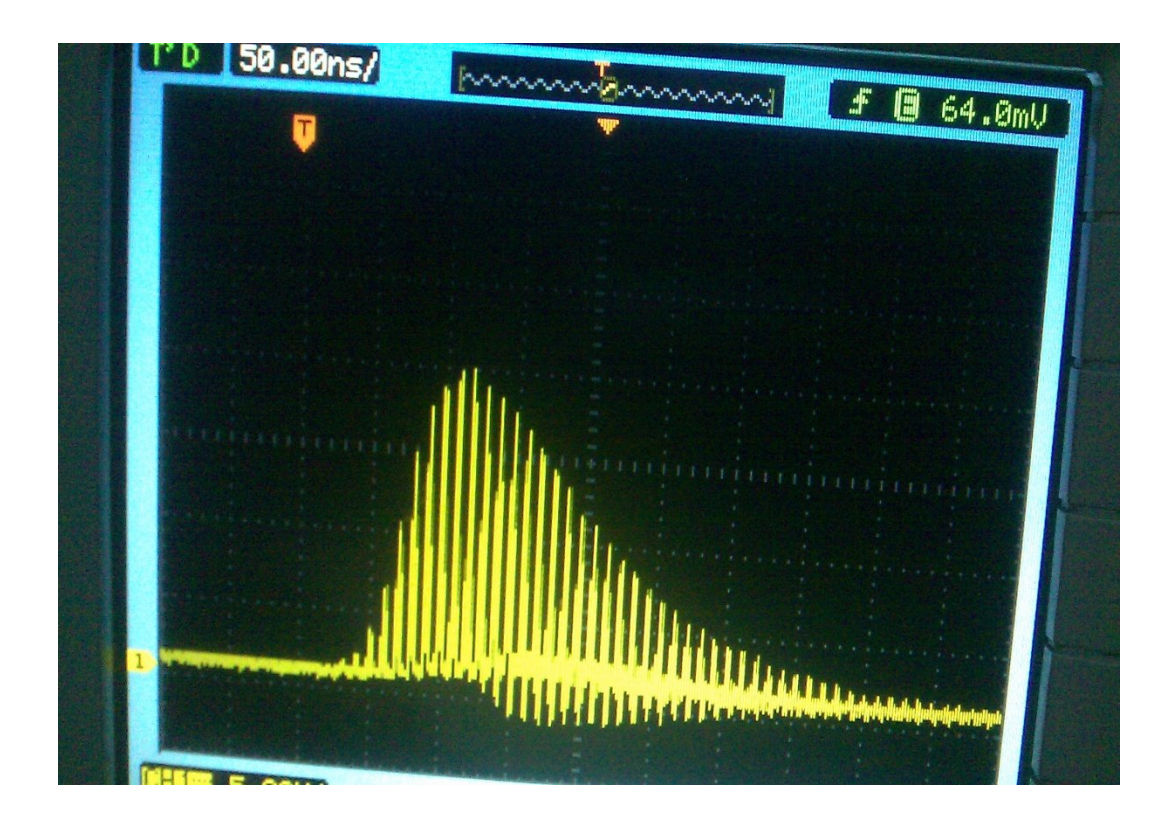

**Fig: 5 Picture showing Mode-locked beam on the CRO display.**

## **Shut-Down Procedure**

- 1. Reverse of the start-up procedure is to be followed for the shutdown process.
- 2. Press 'STOP' Button in Evolution software.
- 3. Exit from Evolution Software.
- 4. Shutdown Laptop.
- 5. Turn the Key to 'OFF' Position on Evolution box.
- 6. Power 'OFF' the Evolution.
- 7. Turn 'OFF' D1, D2 & D3, Switch off back panel of SDG Elite Box.
- 8. Close Shutter and key to 'Stand-By' Position on Vitesse.
- 9. Close Helios software, Shutdown the PC, Switch off chopper button ('Red one').
- 10.Switch off the Spectrometer main power button(Green Button on Front panel)

11. Exit Win-Topas software and shutdown PC.